## SUBMITTING REVISIONS TO PREVIOUSLY APPROVED PLANS IN eSIA

(plumbing and public swimming pools)

## Log in to your eSLA account and get to your dashboard.

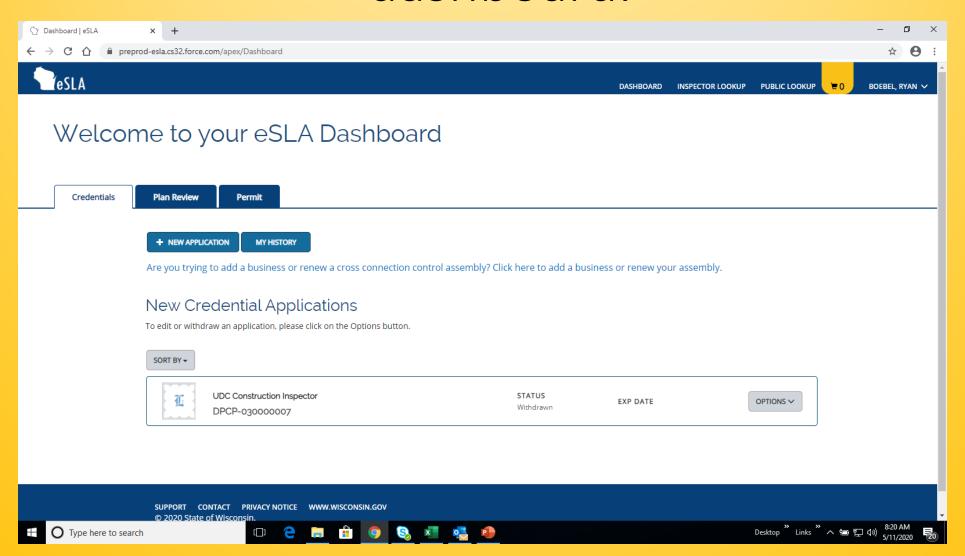

#### Ensure "Plan Review" tab is selected.

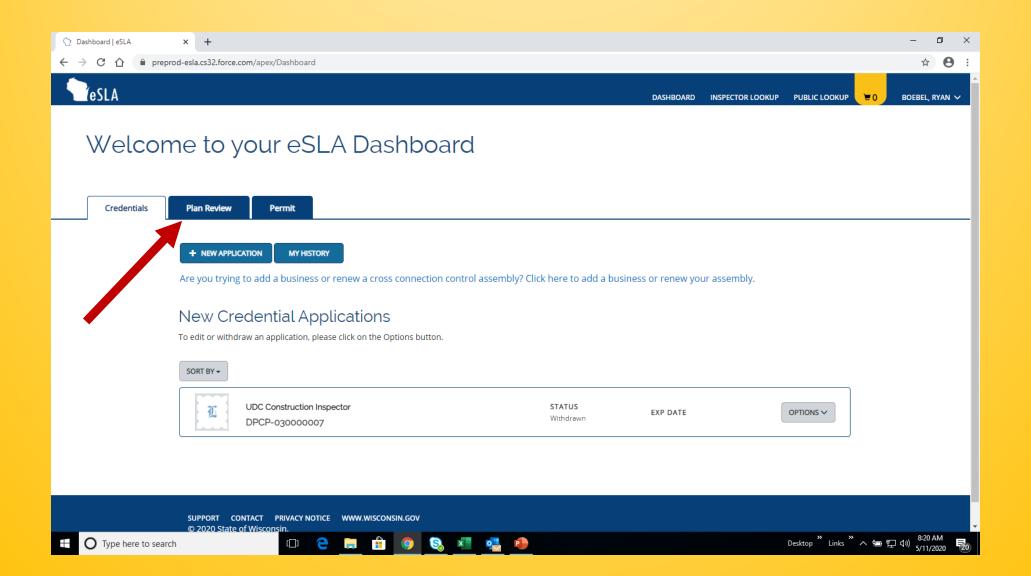

# Scroll down to find the approved submittal you wish to submit a revision for.

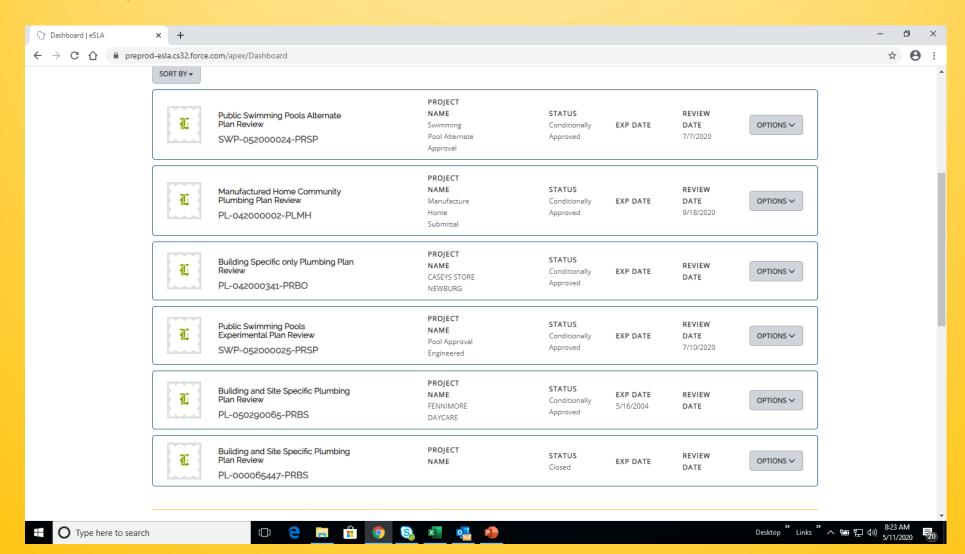

# Select the "options" button on the right-hand side of your screen.

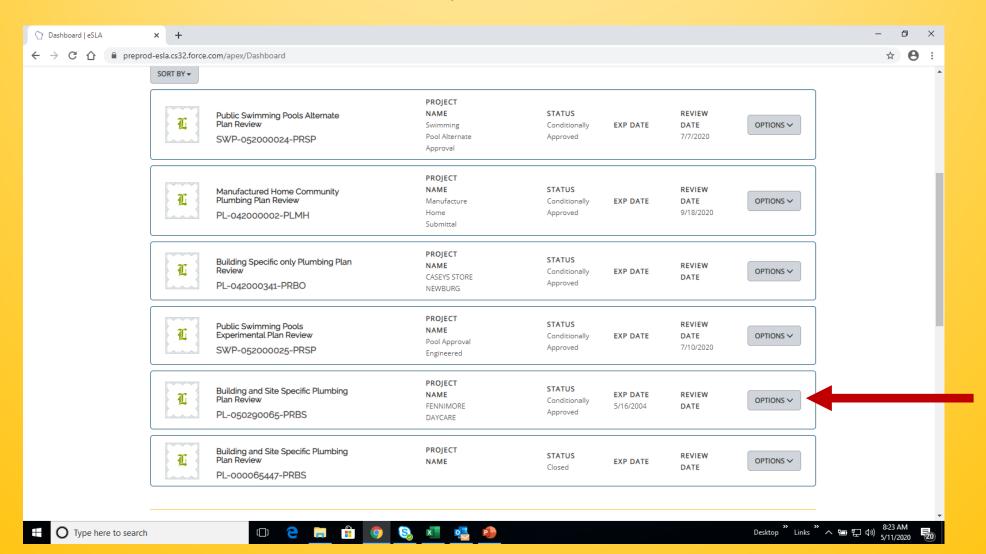

## You should now be presented with two options. Select "Plan Review Revision".

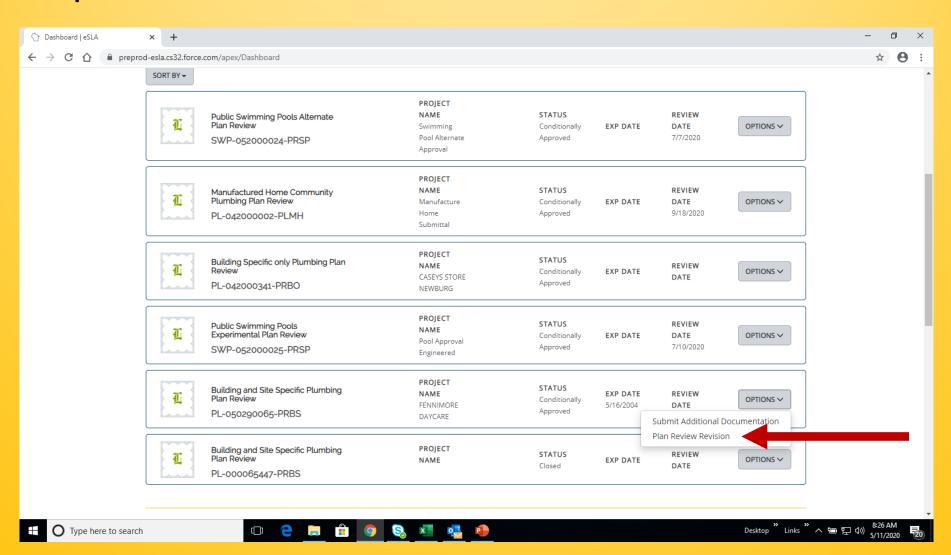

### You should now see this screen with the information filled in. Select "save and continue"

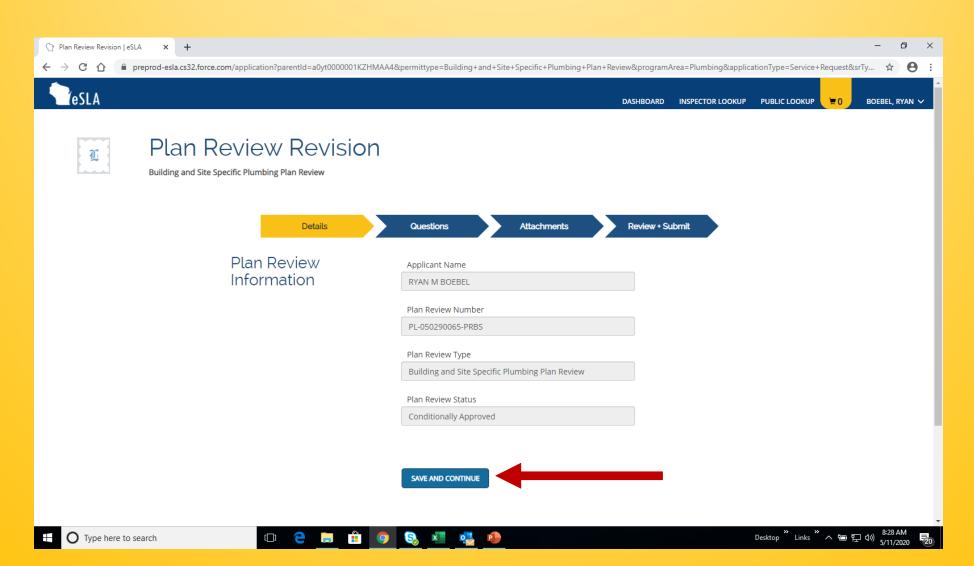

## Provide answers to the two questions on this screen. Select "save and continue".

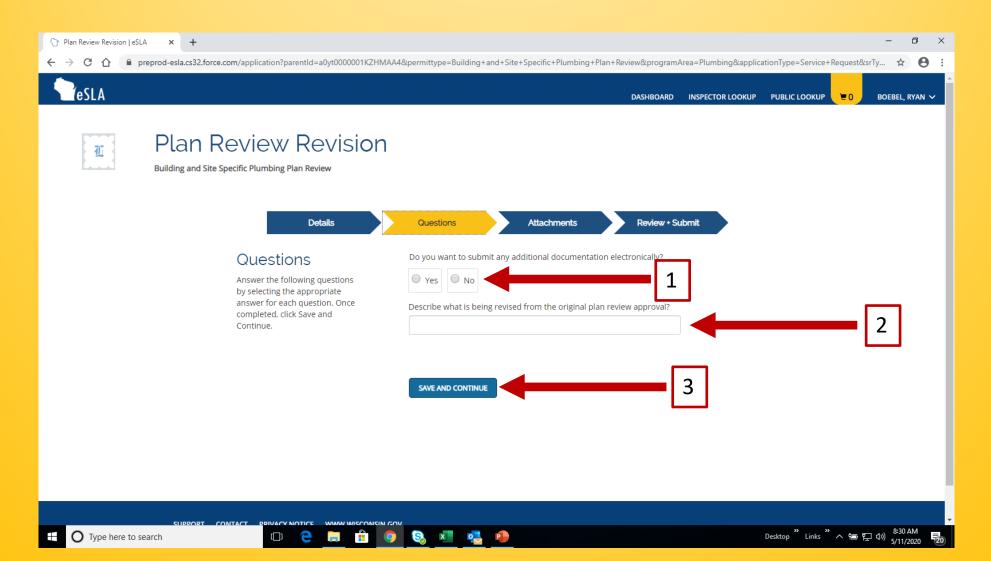

# Select "add attachment" to upload revised plans.

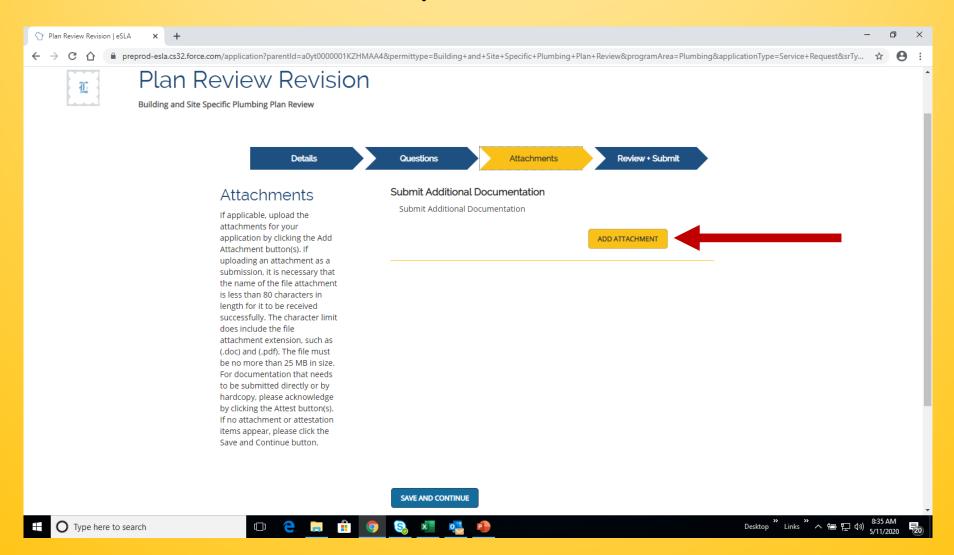

## After uploading plans, select "save and continue".

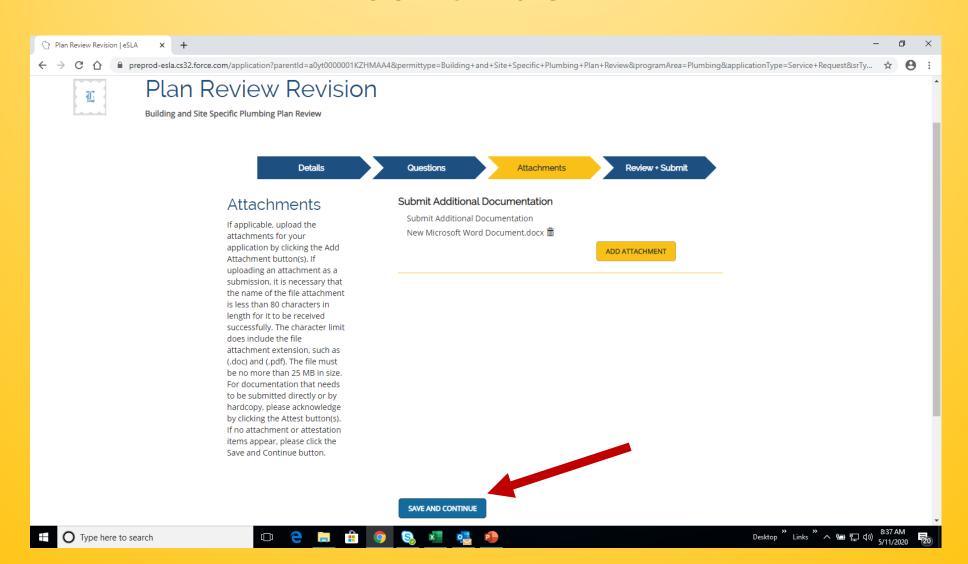

## Click the "I accept" box for consent to electronic signature and type in your name. Scroll down.

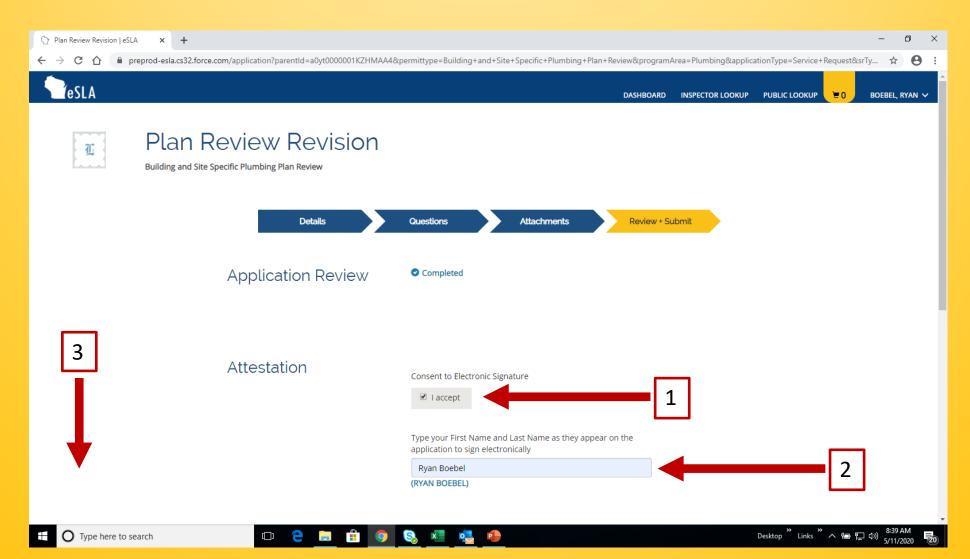

#### Click the "submit" button.

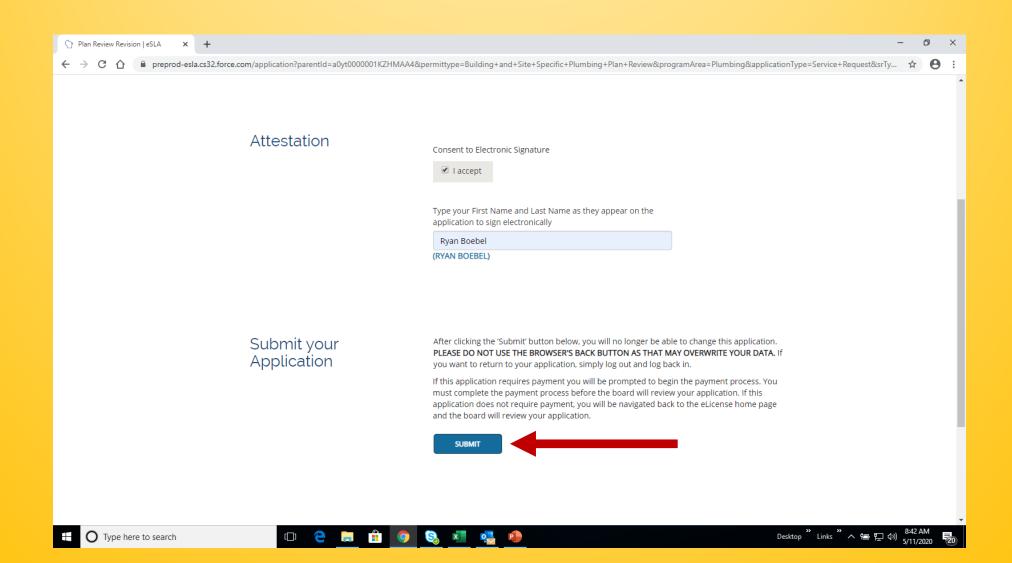

# Your review is now scheduled. Click the "proceed to cart" button.

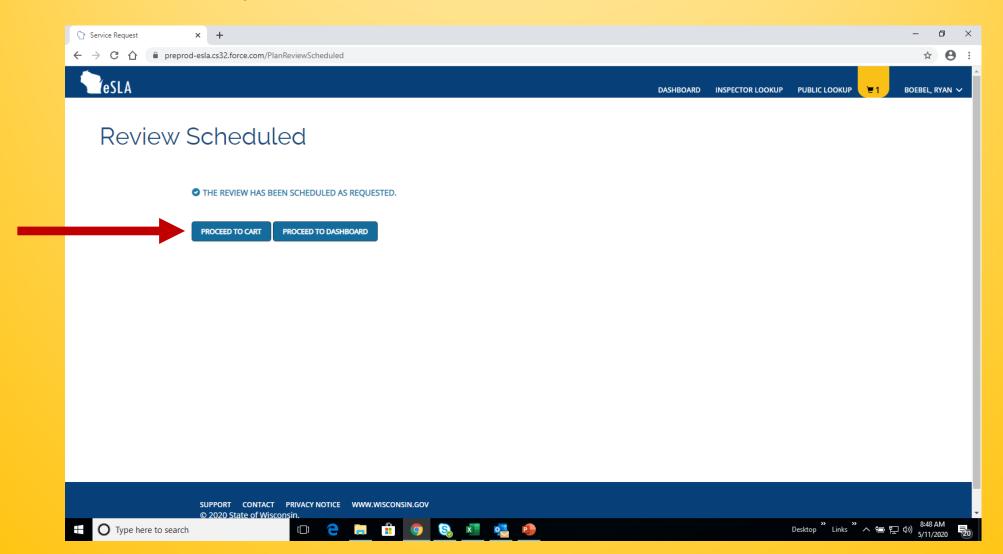

# Please note, revisions are now in the "Service Request" field.

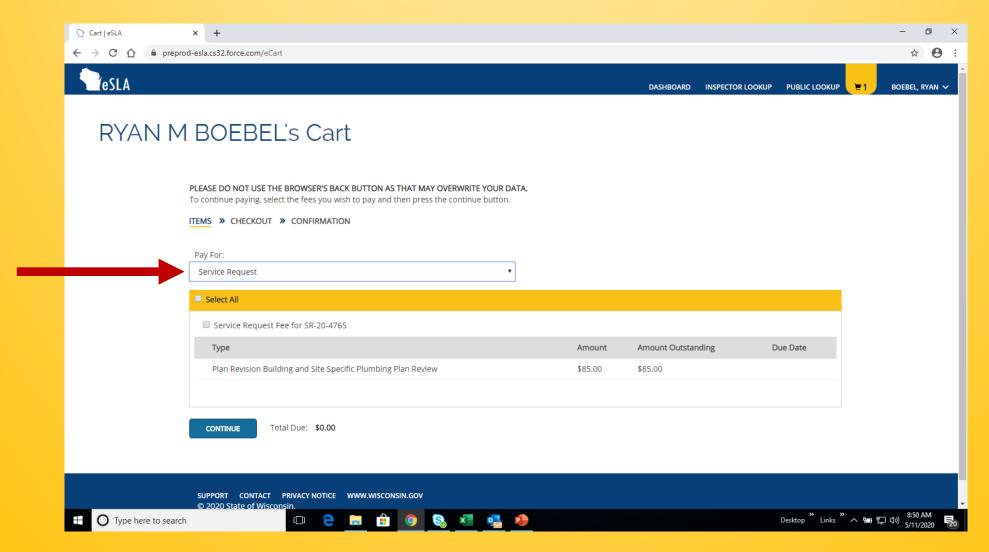

# Select the Service Request fee you wish to pay.

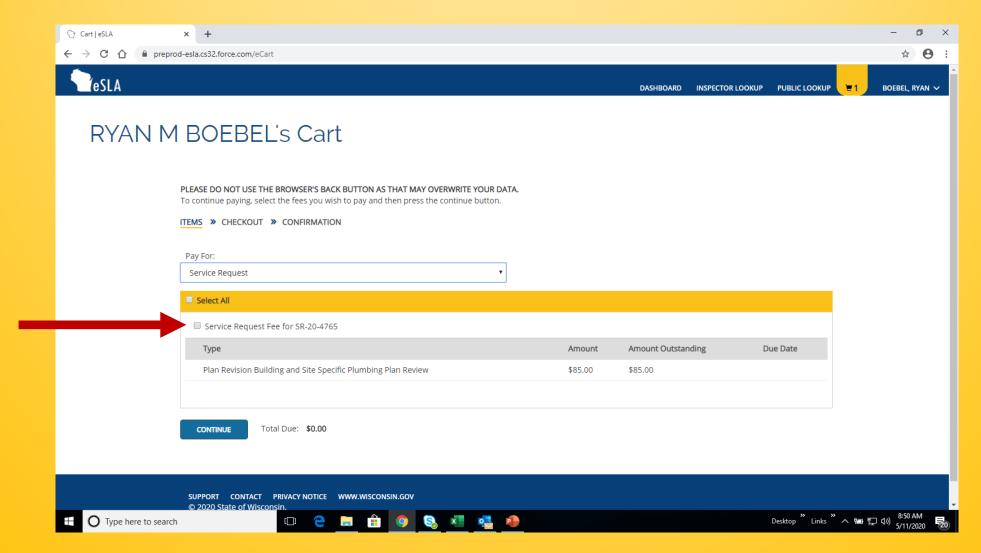

#### Select "continue" button.

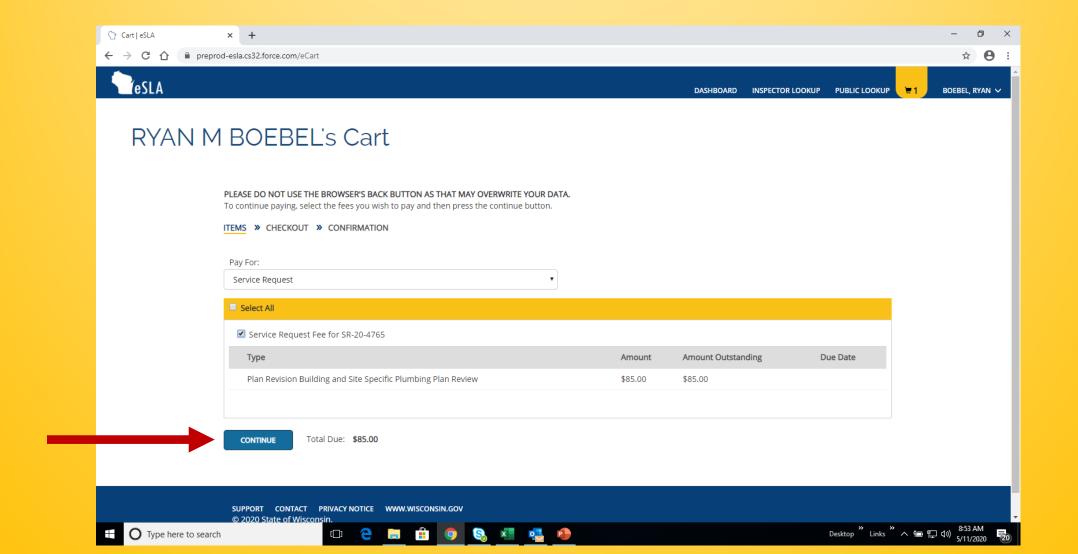

#### Again, select the "continue" button.

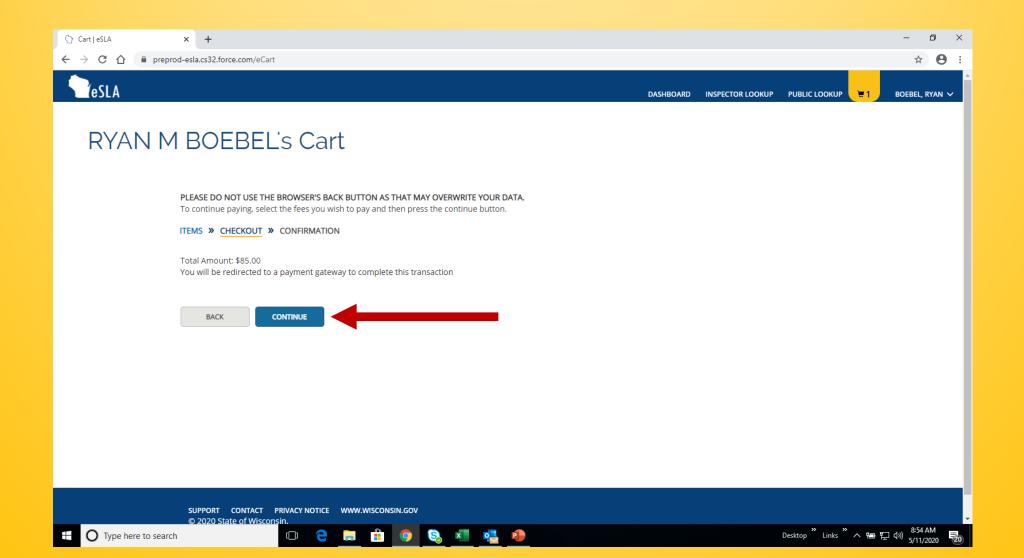

#### Input requested information.

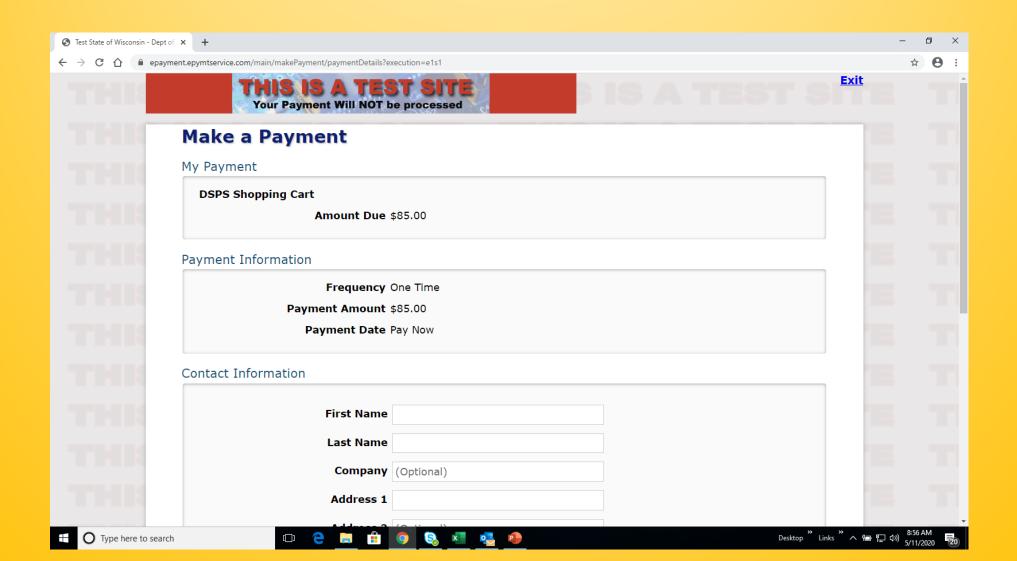

#### Click "Continue" button.

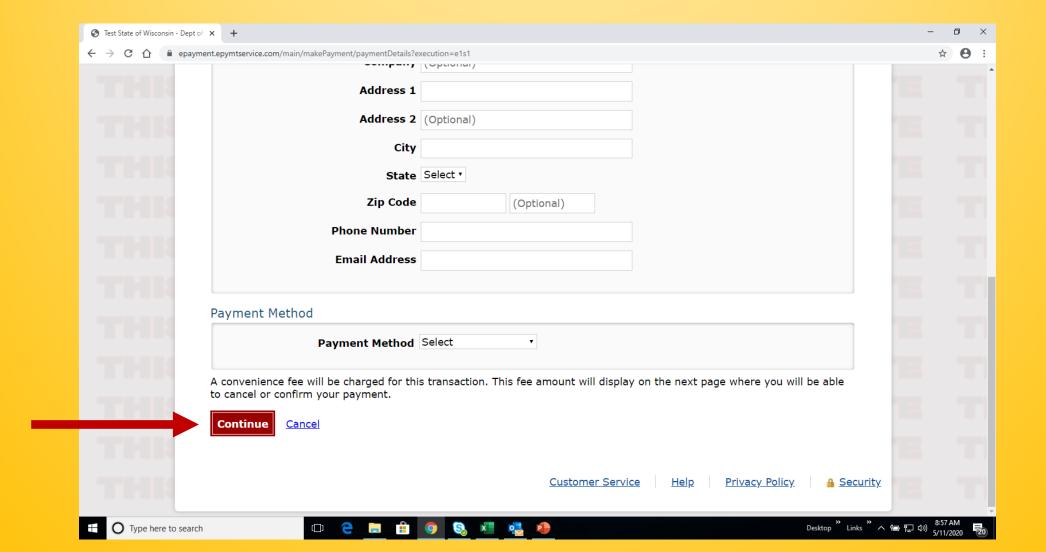

#### Review payment information.

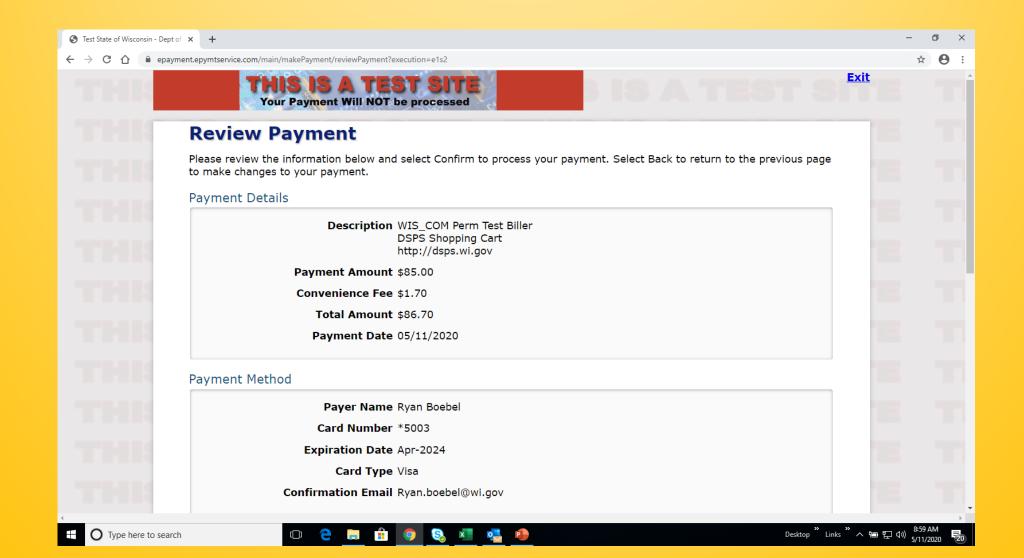

#### Click "Confirm" button.

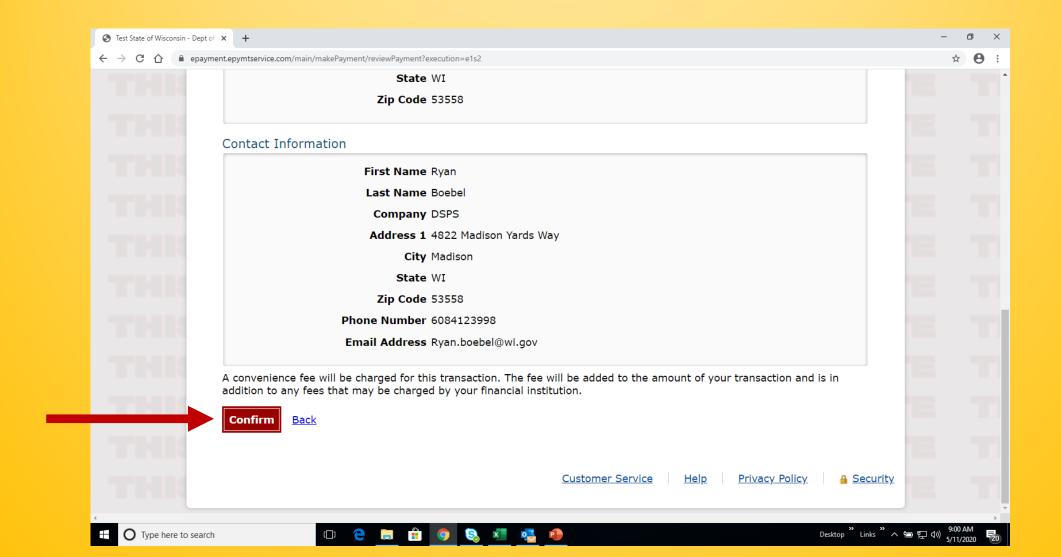

## Confirm billing information and click "Continue" button.

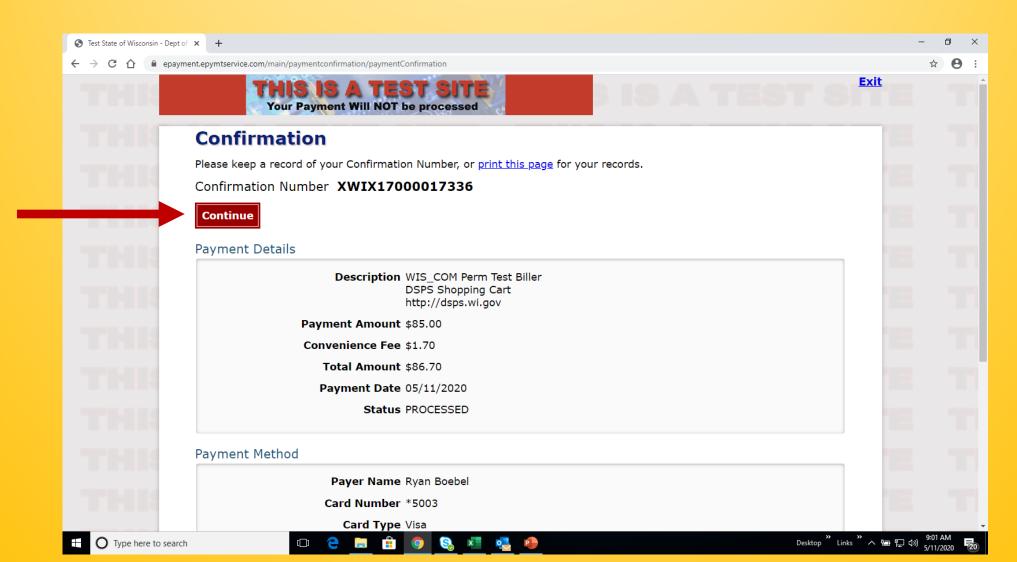

# This should conclude the submittal process. Thank you!

# VIEWING YOUR SERVICE REQUESTS FROM DASHBOARD

(plumbing and public swimming pools)

#### Log in to eSLA, ensure you are in "Plan Review" tab.

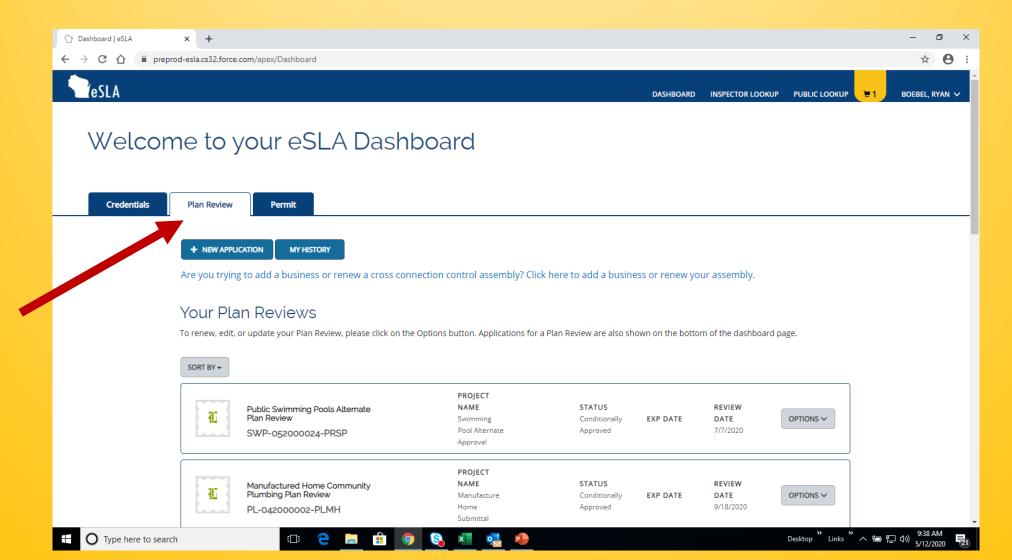

#### Click on "my history" button.

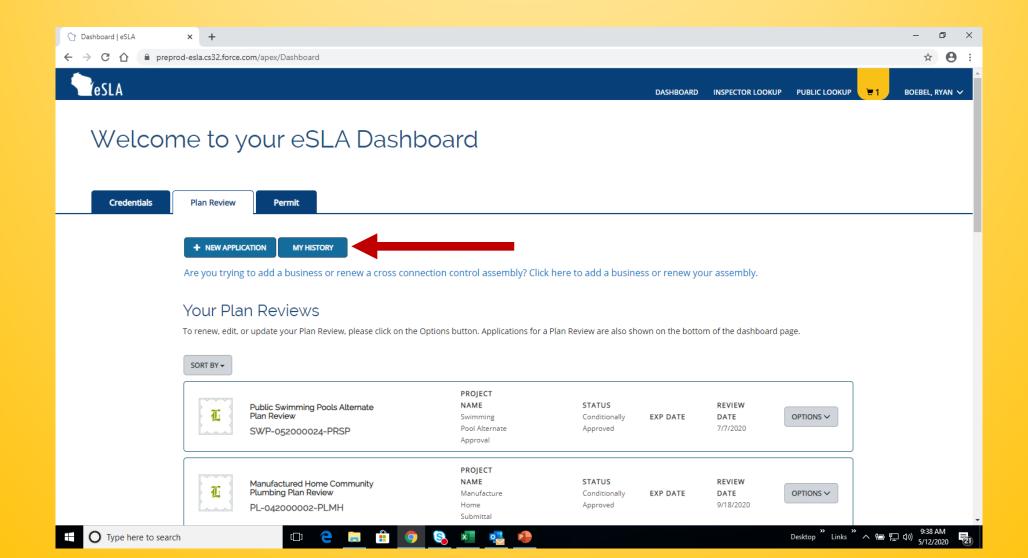

# Click on the "history type" button to reveal options.

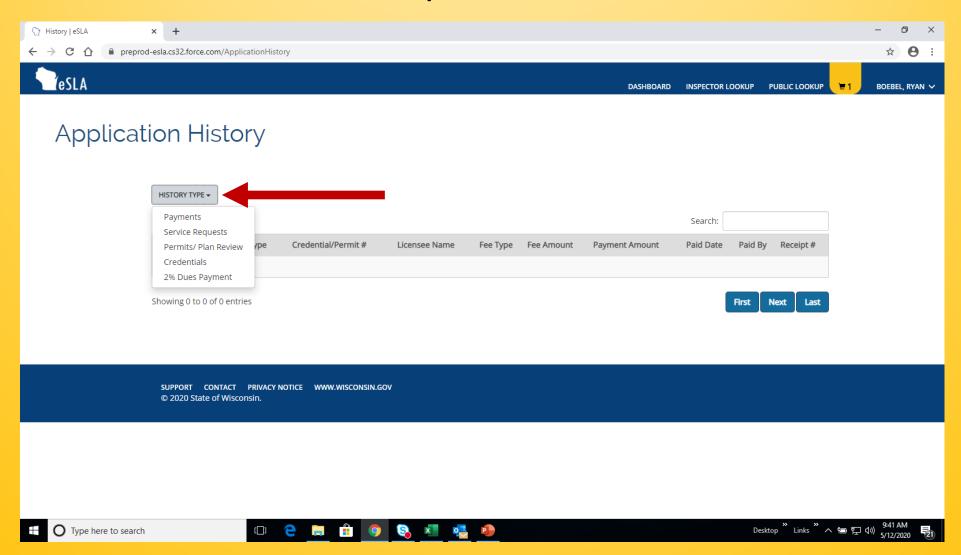

#### Select "Service Requests" as your option.

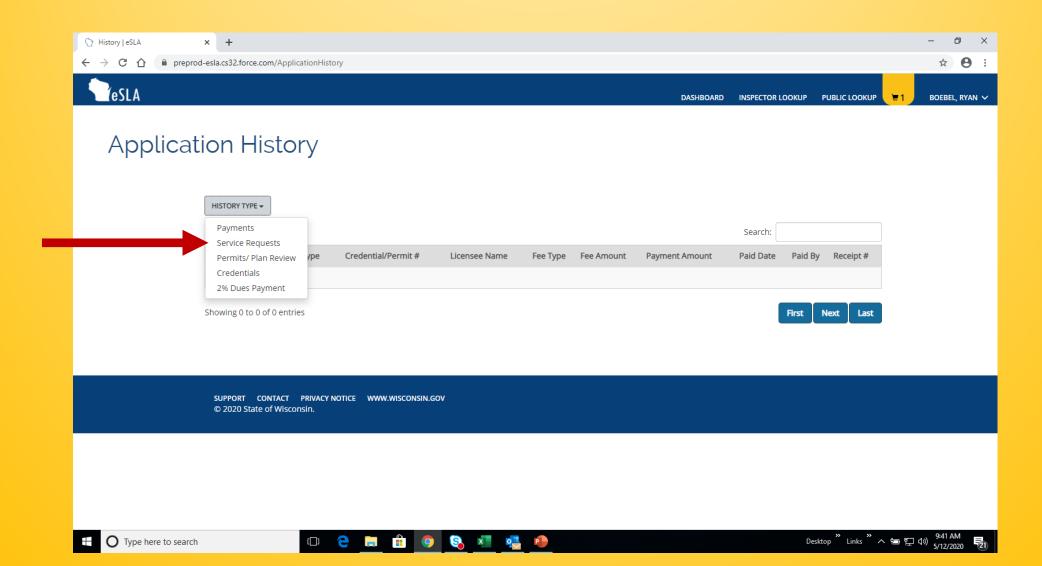

#### Your list of Service Requests is revealed.

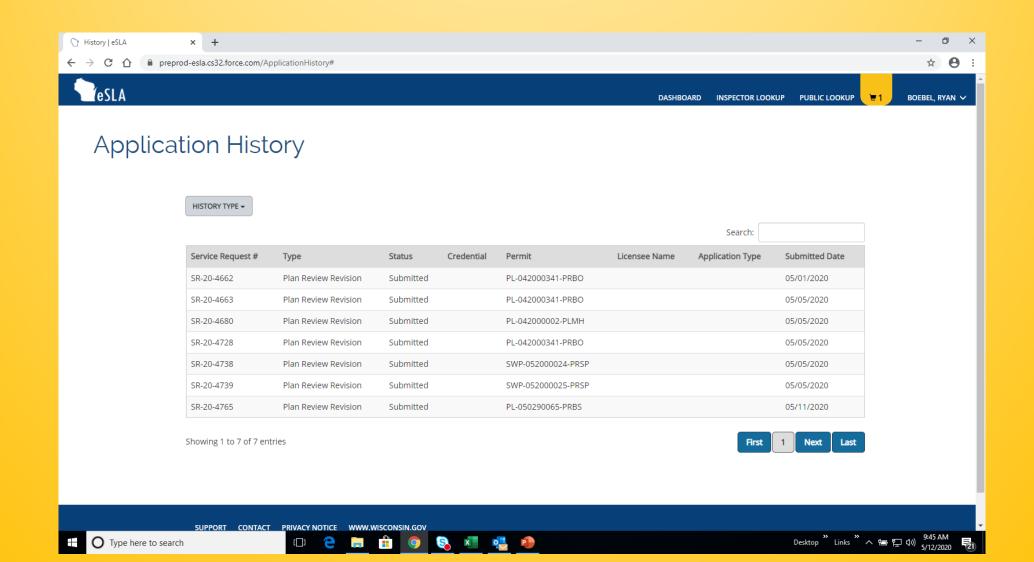

## To pay for a service request, if you haven't already, click on your cart and locate the "SR" number.

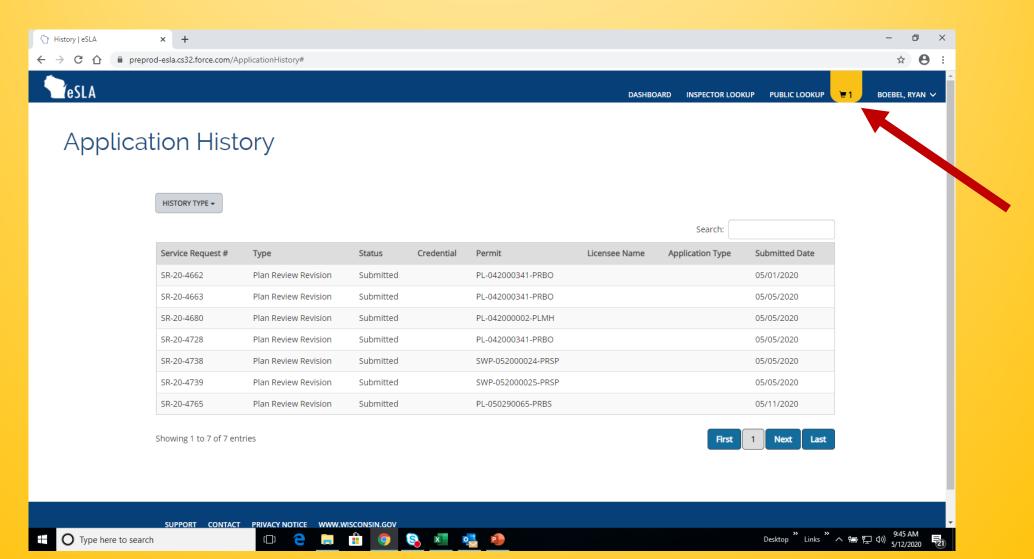